### Pre- respuesta a glosa

**Generalidades:** Desde la plataforma Activa se pude realizar el proceso de cargué de respuesta a objeciones y/o devoluciones de las reclamaciones por el amparo de muerte e Incapacidad Permanente que presentan alguna novedad; la cual afecta el trámite y pago de su reclamación.

### **Requisitos:**

- 1. Página: [https://www.activa-it.net](https://www.activa-it.net/Index.aspx)
- 2. Debe ser navegador chrome
- 3. Contar con usuario y contraseña:

*Nota: En caso de no contar con el usuario y contraseña, o requiere actualización de esta, comuníquese a la línea de atención (601) 7427695 Opción 3 de lunes a viernes de 7:30 am a 5:00 pm, donde se le asignara de manera inmediata*

A continuación, le indicaremos los pasos a seguir, para realizar el proceso:

#### **Pasos:**

1. Ingresar al sitio web [https://www.activa-it.net desde s](https://www.activa-it.net/Index.aspx)u navegador **Chrome**:

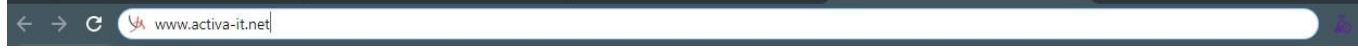

2. Al ingresar se observará la siguiente página:

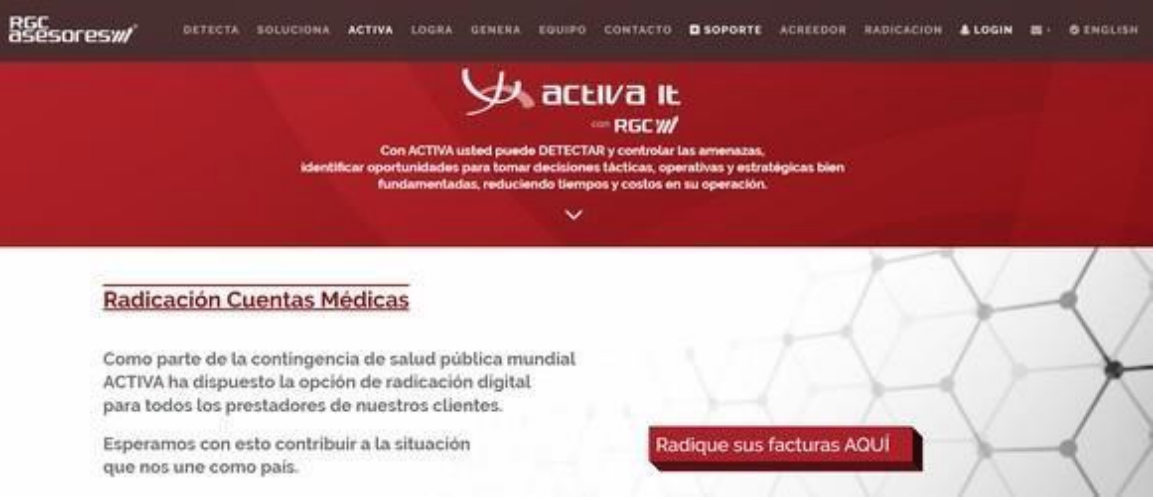

3. Para ingresar al sistema haga clic en "LOGIN" en la parte superior derecha de su pantalla:

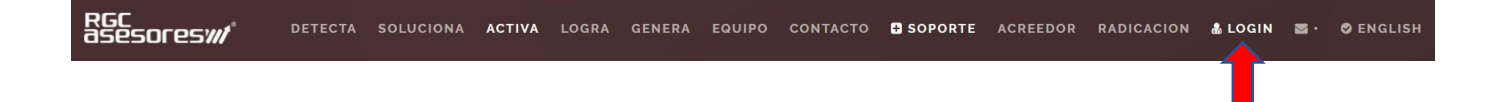

4. Ingresar usuario y contraseña; tal cual como se envía en el correo, teniendo en cuenta mayúsculas, signos; entre otros:

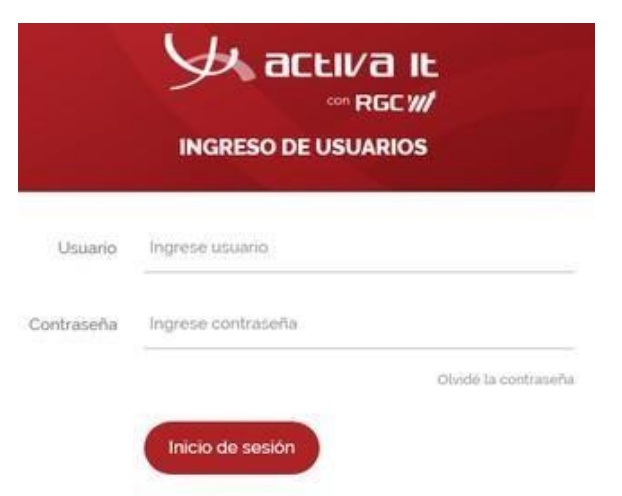

*5.* Dar click en el botón no soy un robot e iniciar sesión:

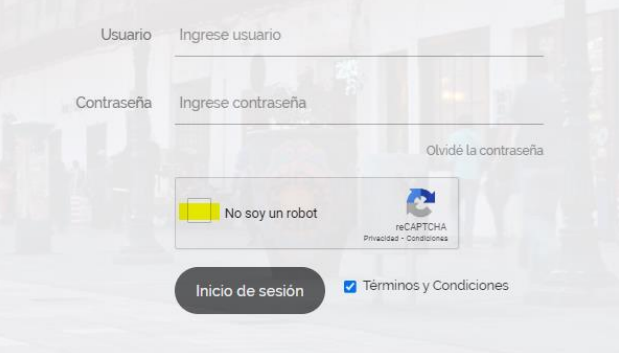

*6.* En el costado izquierdo, en el menú Tareas de auditoria Pre-Respuesta a glosa, se encuentra la tarea:

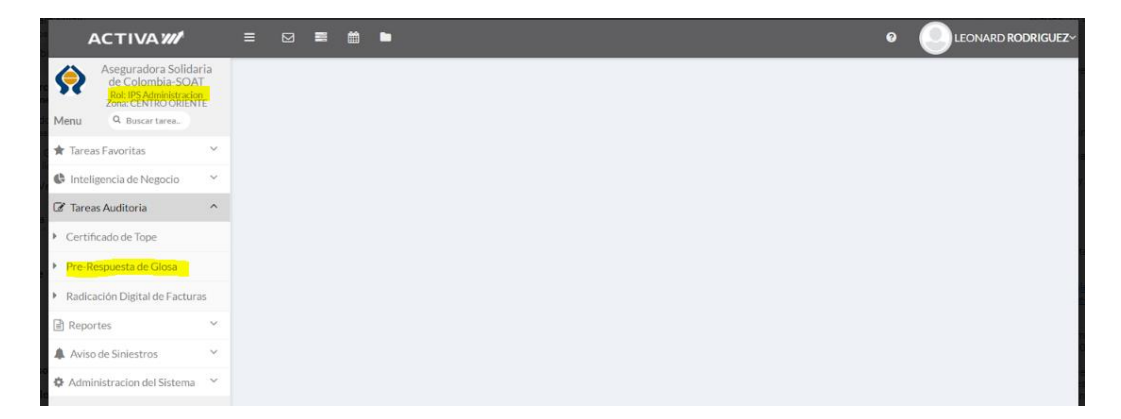

7. Al ingresar Digite el número que encuentra en el documento de devolución nombrado como "numero de factura" y dar click en la opción buscar:

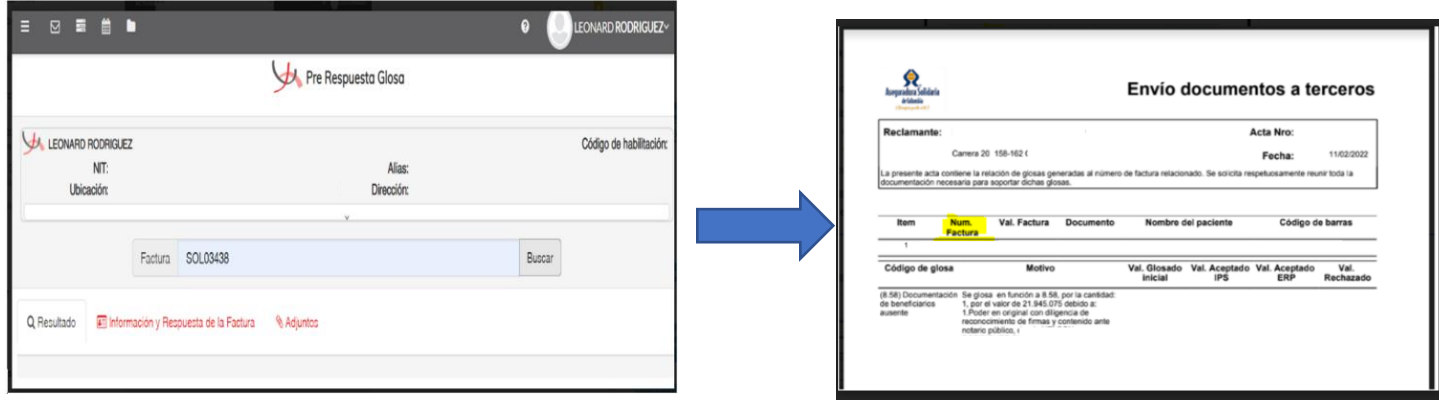

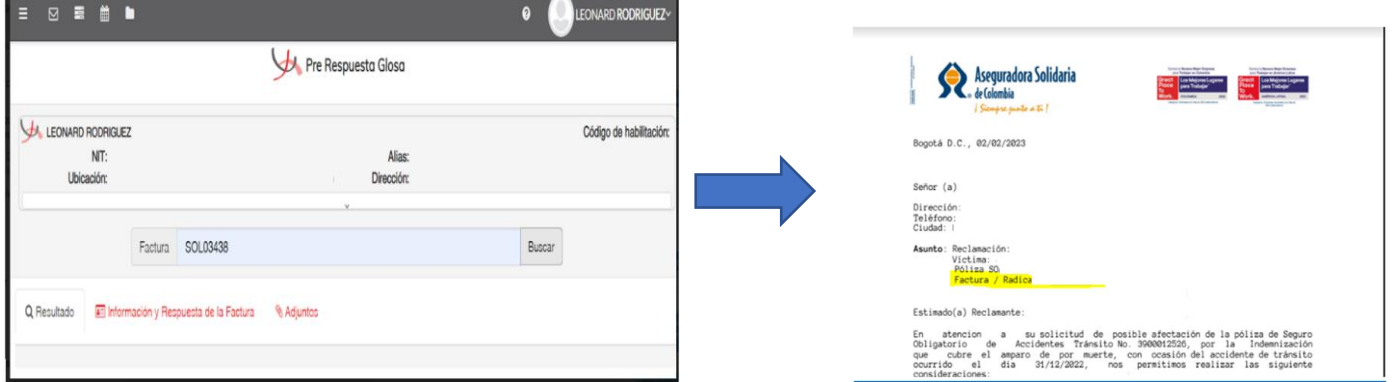

### **Búsqueda por factura:**

8. Favor dar click en el campo "Respuesta a glosa"

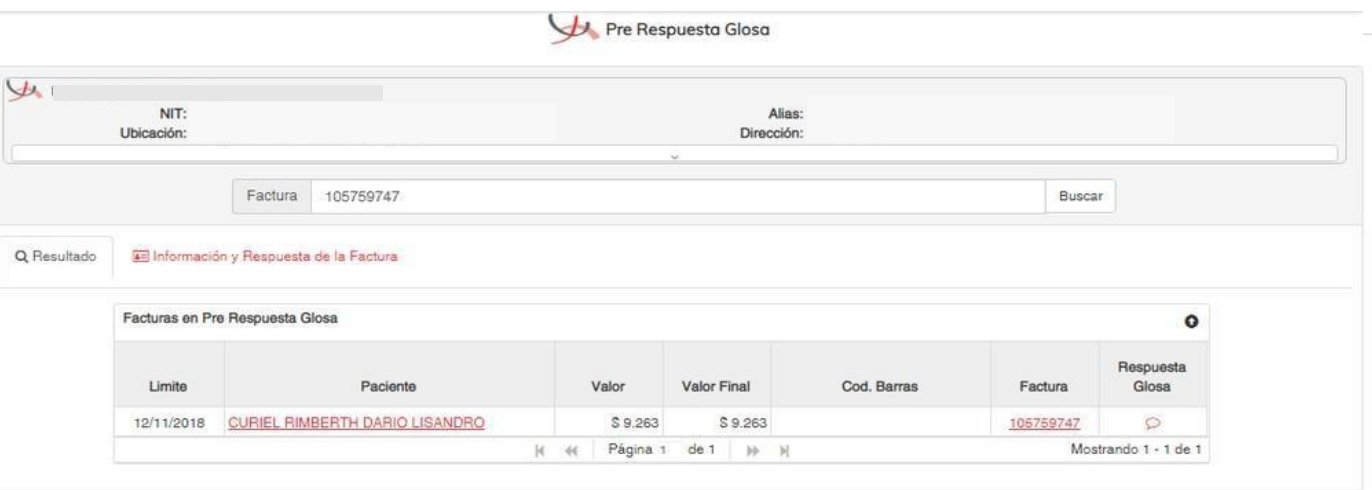

9. El sistema abrirá una nueva pestaña con la información de la factura, favor dar click en el campo de color rojo nombrado "pendiente"

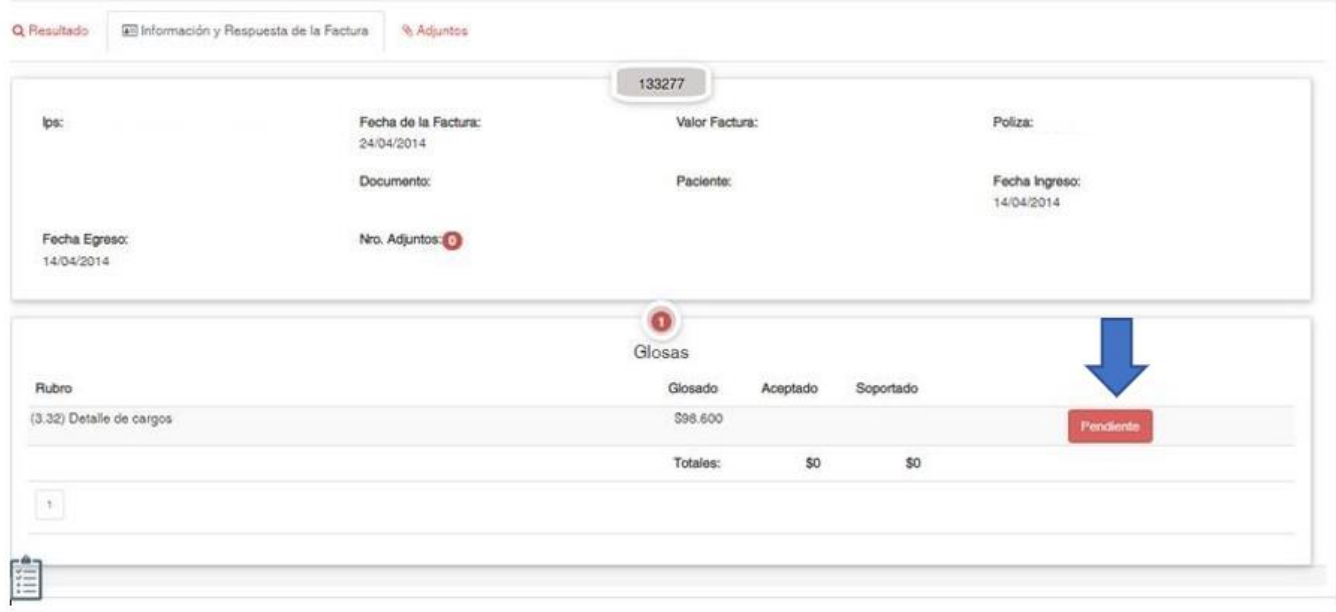

10. Al dar click aparecerá la siguiente ventana; en la cual usted podrá visualizar el motivo de la devolución y proceder con el diligenciamiento de los siguientes campos:

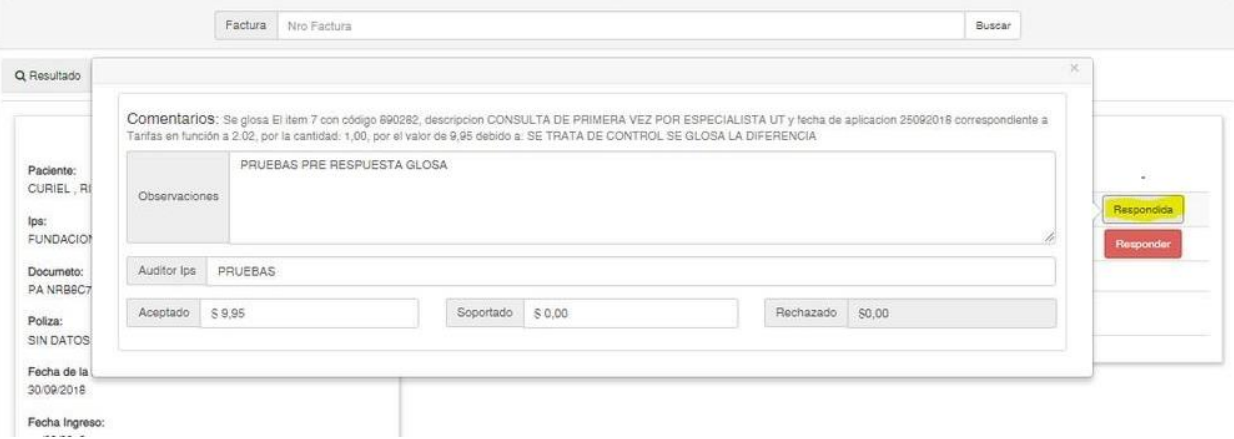

- **Observaciones:** Deberá ingresar las observaciones que usted considere con respecto a la devolución
- **Auditor IPS:** Debe ingresar el nombre del reclamante
- **Aceptado:** Si usted acepta el valor de la devolución colocar el valor que usted encuentra en el campo "rechazado" y coloque valor cero en el campo soportado
- **Soportado:** Si usted no está de acuerdo con el valor de la devolución colocar el valor que usted encuentra en el campo "rechazado" y colocar valor cero en el campo "aceptado"
- **Rechazado:** no debe ingresar ningún valor

Observación: Todos los campos deben estar diligenciados para seguir con el proceso de la radicación de la respuesta a su devolución.

- 11. Después de diligenciar los campos favor cargar el documento que justifique su respuesta.
	- 11.1.NOMBRAMIENTO DEL ARCHIVO A CARGAR: Para que su archivo se cargue correctamente; debe estar guardado en formato PDF con el nombre: **#Factura\_PRG\_#Sec**
		- **#Factura:** ingrese el número que se encuentra en el acta de devolución como numero de factura
		- *\_* **PRG** *\_:* Valor fijo sigla de pre respuesta a glosa.
		- **#Sec:** Numero secuencial, si tiene varios archivos para la misma factura puede cargar el archivo 1,2,3 etc

**Ejemplo: RDL00002314\_PRG\_1**

- 12. De click en cargar archivo:
	- 12.1. Seguido a ello se apertura la siguiente ventana; donde *solo* se visualizará la siguiente opción "soporte pre-respuesta a glosa":

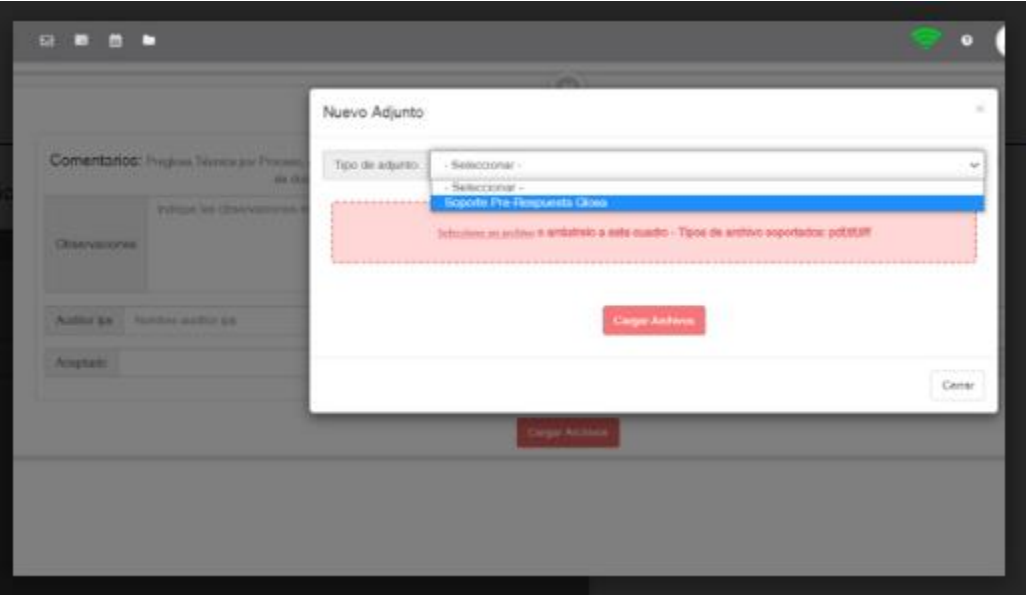

Una vez seleccionada se mostrará una ventana emergente informando la estructura con la cual debe ser nombrado el documento para el cargue del soporte

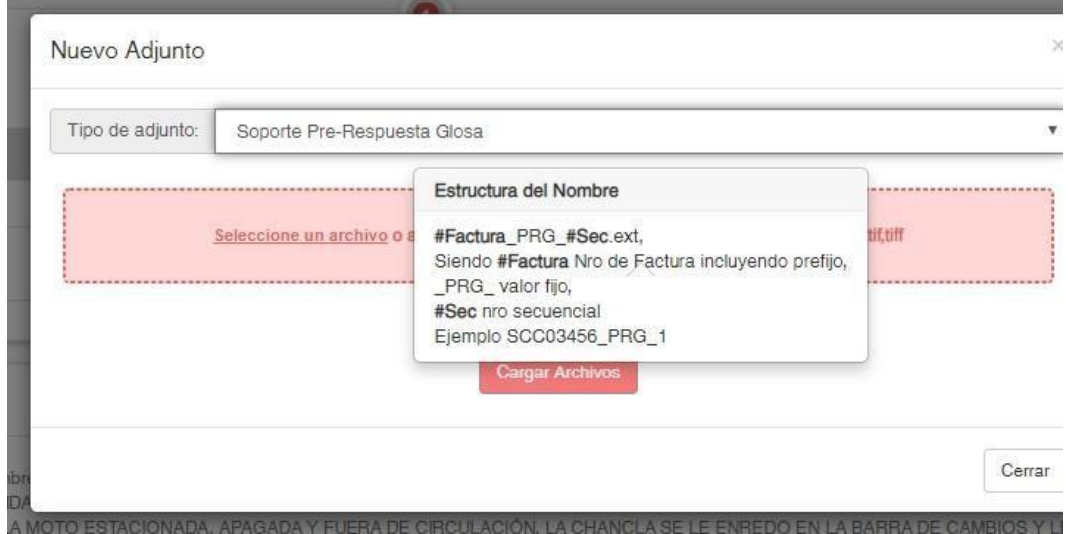

13. Al hacer clic sobre el botón agregar archivos deberá buscar la carpeta donde se encuentran los documentos guardados y seleccionarlos

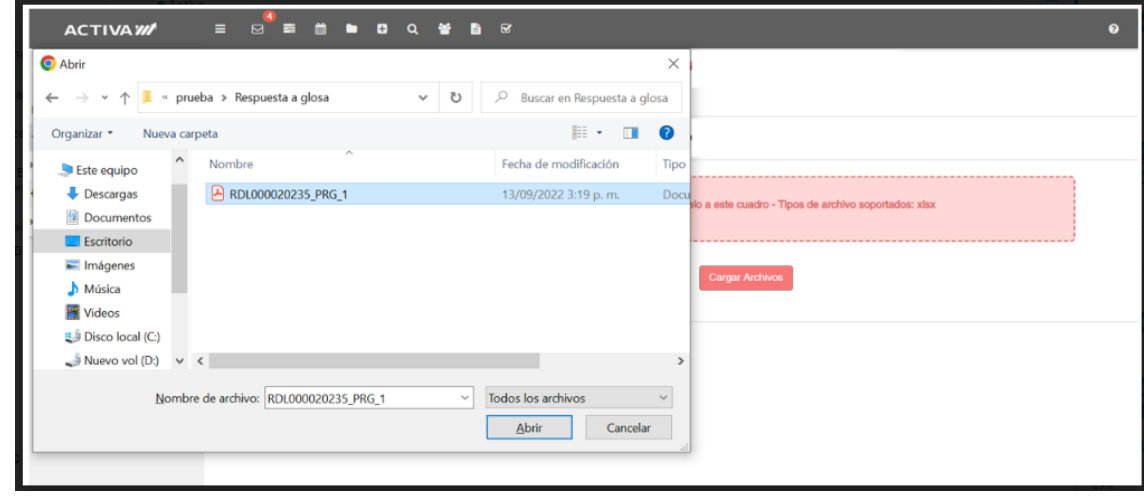

14. Una vez seleccionados haga clic en el botón Cargar Archivos.

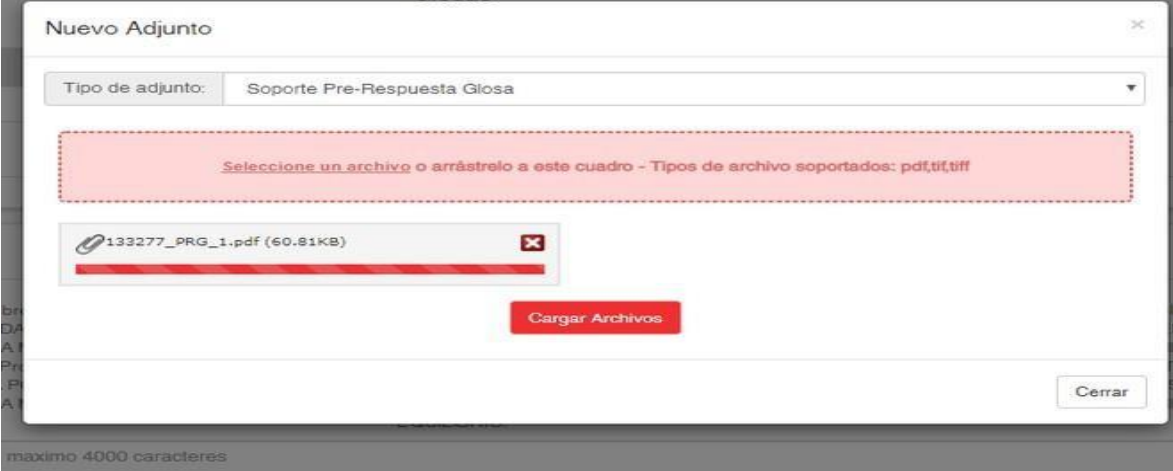

15. Se observa el siguiente mensaje después de dar click en Cargar Archivos

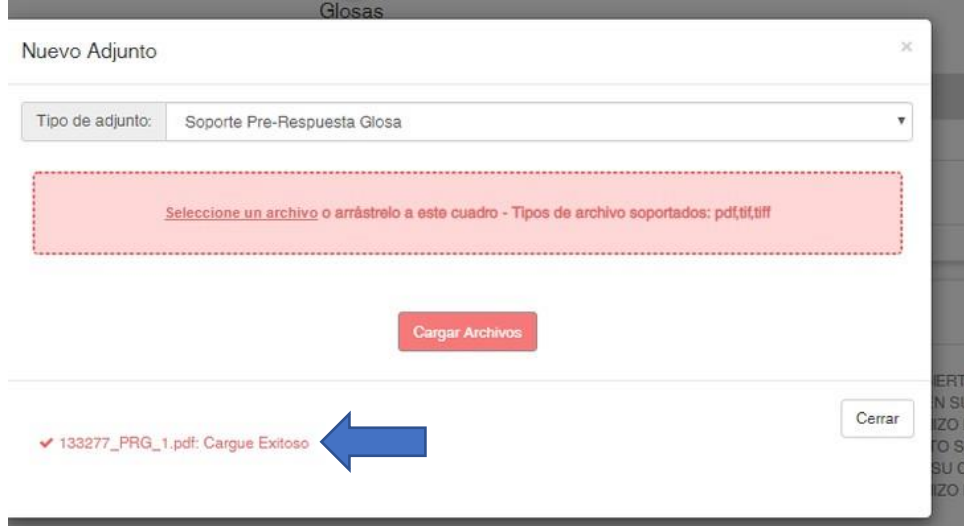

16. Cuando aparece cargue exitoso favor dar click en "cerrar" y aparecerá la siguiente imagen y dar click al campo finalizar

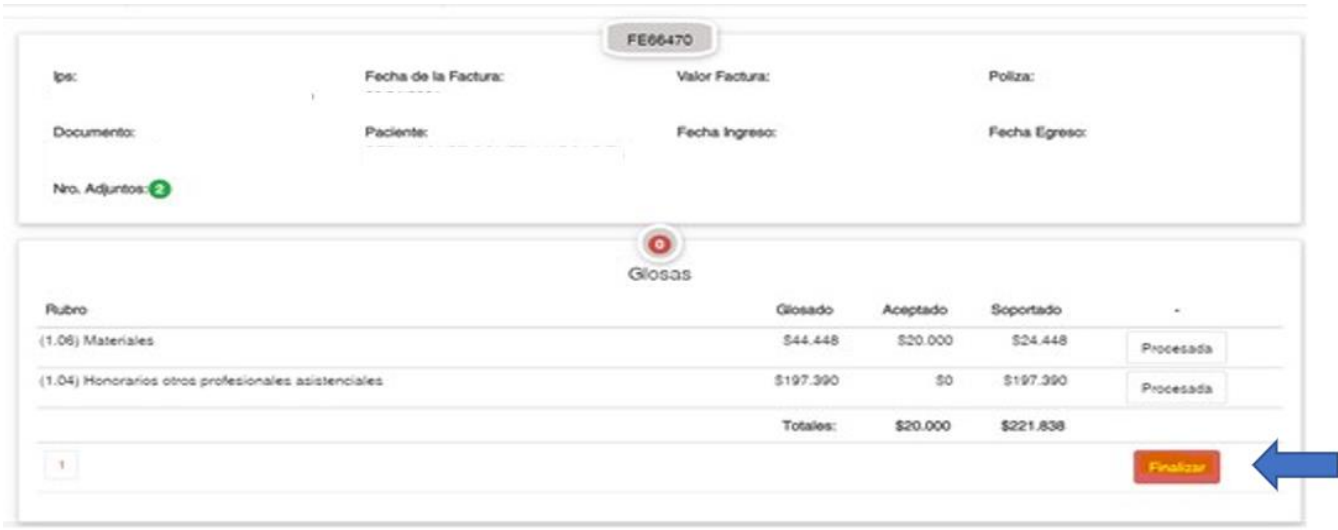

17. El sistema le mostrará el acta correspondiente con los datos diligenciados y podrá descargarla

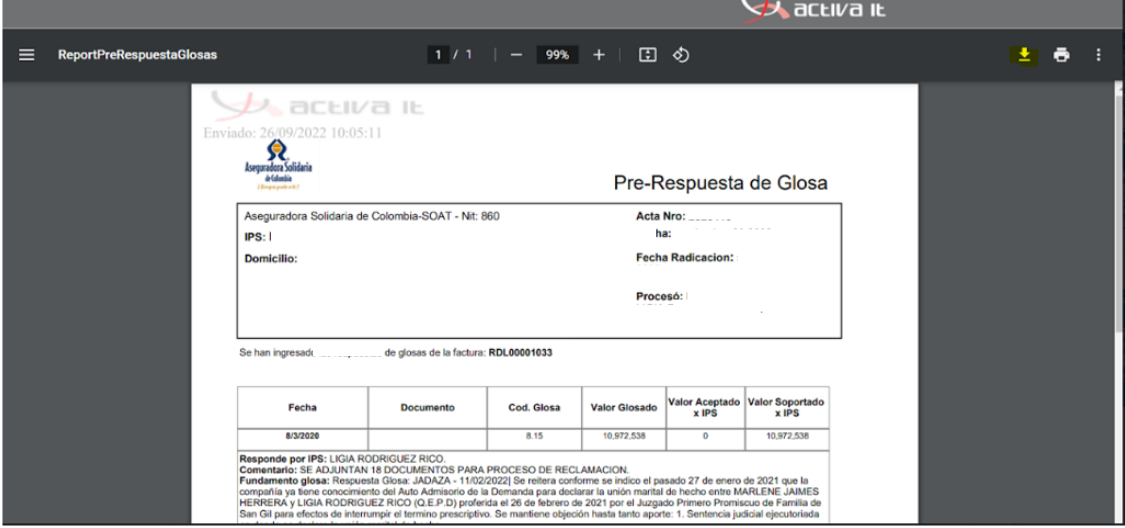

*SI LA PLATAFORMA GENERA EL ACTA DE PRE-RESPUESTA A GLOSA; QUIERE DECIR QUE EL PROCESO DE RADICACION FUE EXITOSO Y SE DARA INCIO A LA VALIDACION DE LA INFORMACION CARGADA*

### **Recuperación de contraseña:**

Dar clic en **"Olvidé la contraseña"**

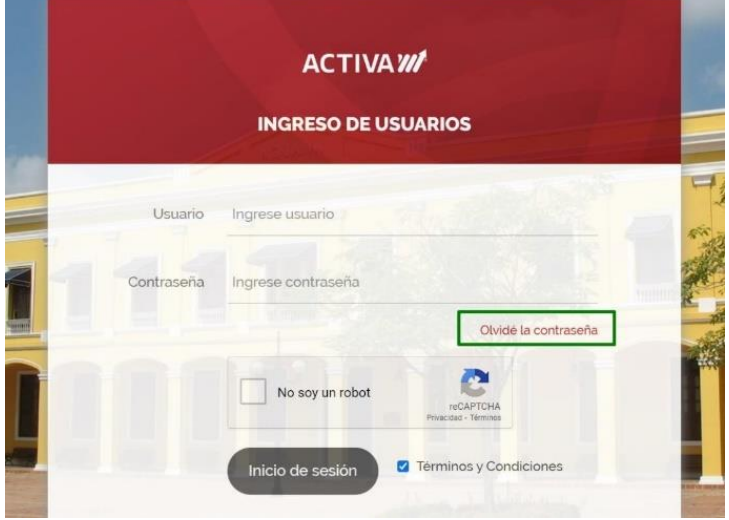

En la siguiente pantalla ingresar el usuario asignado y dar clic en **"Recuperar"**

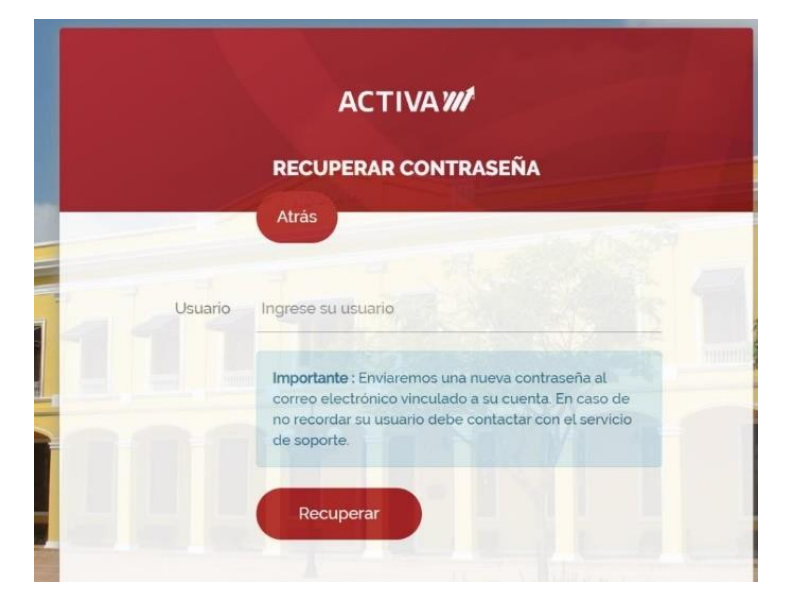

Al correo electrónico registrado en Activa y asociado al usuario del cual desea recuperar la contraseña se le enviará una contraseña temporal (en caso de no encontrar el mensaje en la bandeja de entrada, se sugiere validar en el Buzón de correos "No deseados" o "Spam")

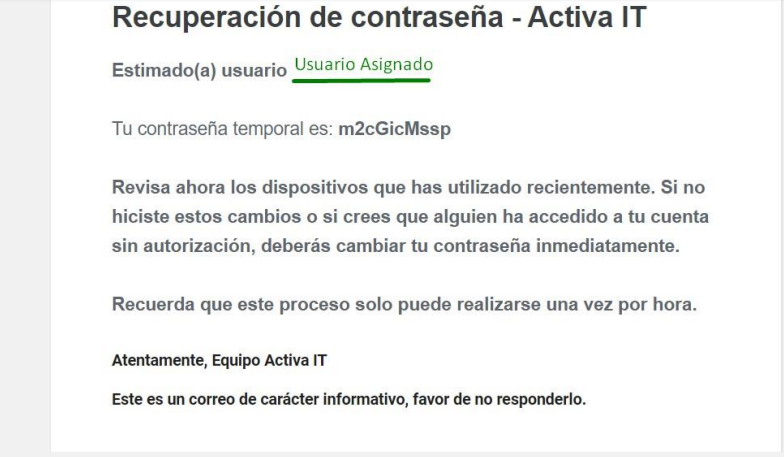

Al ingresar su contraseña temporal el sistema le solicitará asignar una nueva contraseña segura.

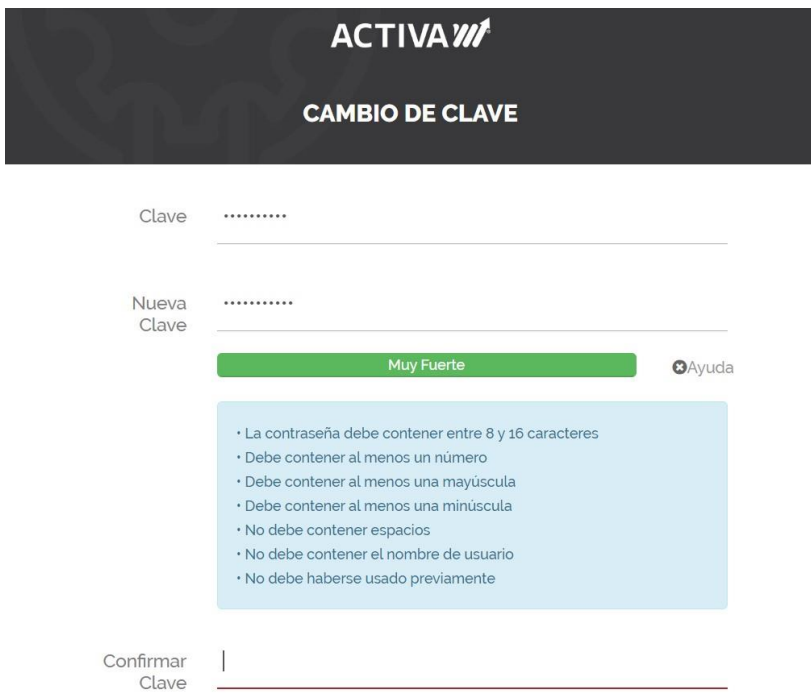

Una vez sea confirmada podrá ingresar utilizando la nueva contraseña que acaba de generar.

### **Requisitos técnicos**

Antes de comenzar a trabajar con el software de ACTIVA IT, dedique por favor un momento para leer la información general y notificarse de las exigencias que debe cumplir su computador.

### **Navegadores compatibles:**

Google Chrome

**Requisitos del hardware:** Mínimo 2 GB de memoria RAM. Monitor de alta resolución.

### **Requisitos de software:**

Acrobat reader Flash player

### **Conexiones de red:**

Debe contar con una conexión a Internet, de al menos 2 Megas por equipo para gestión de operación.

Para aquellos usuarios que naveguen a través de un router o intranet, se debe contemplar que la suma de todos los usuarios conectados debe estar dentro de los rangos de ancho de banda aceptables. Para ello, deben consultar con el administrador del router en cuestión.

Para un buen uso de los servicios brindados por ACTIVA, se sugiere no recargar el canal de comunicacionescon descargas de música, vídeos, radio y/o navegar a sitios que generen alta actividad de descarga y carga a la web, como por ejemplo "YouTube".

Resulta indispensable tener el sitio web de ACTIVA IT [ [www.activa-it.net \] c](http://www.activa-it.net/)omo Sitio Seguro, y permitir elementos emergentes, ya que, en distintas oportunidades, para concluir algunas de las operaciones, se le otorgará archivos en formatos .PDF y/o Excel (.xlsx) según el caso.